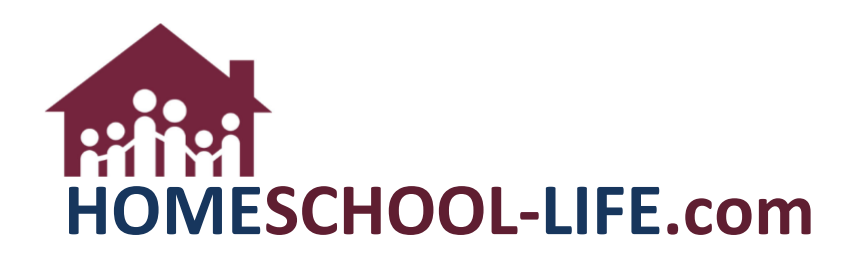

## Classroom Registration – Age & Grade Restriction

## TABLE OF CONTENTS

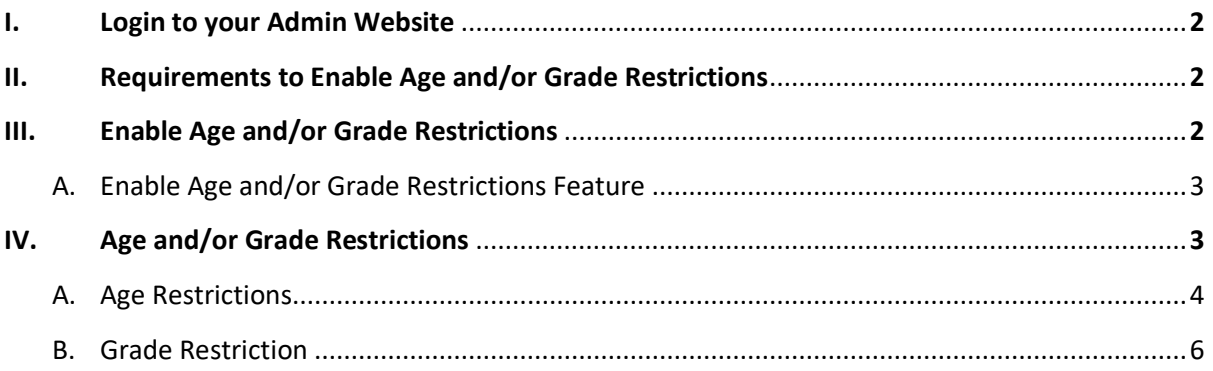

<span id="page-1-0"></span>I. Log into your Admin website

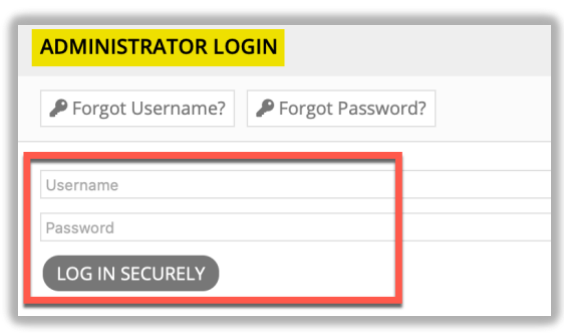

- II. In order to use the Age **and/or** Grade restrictions you must set your Class settings to enable these features.
- III. Click on **Classes** on the side navigation menu to access **Classes & Rosters.** Then select **Settings.**

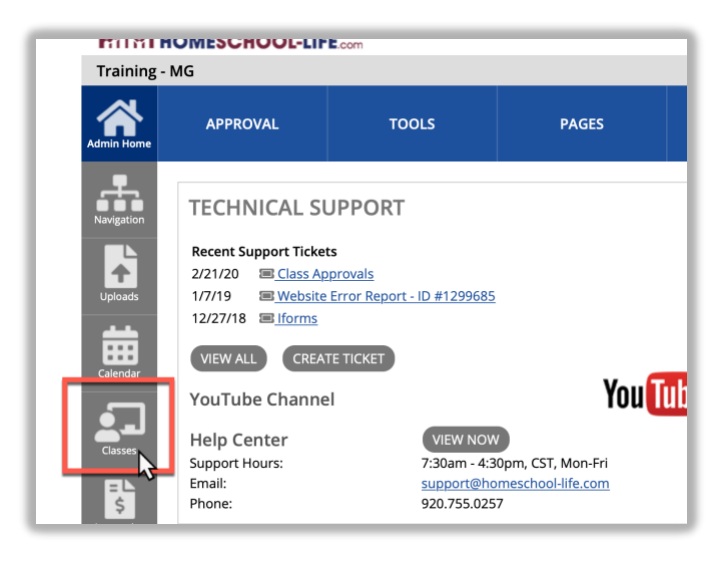

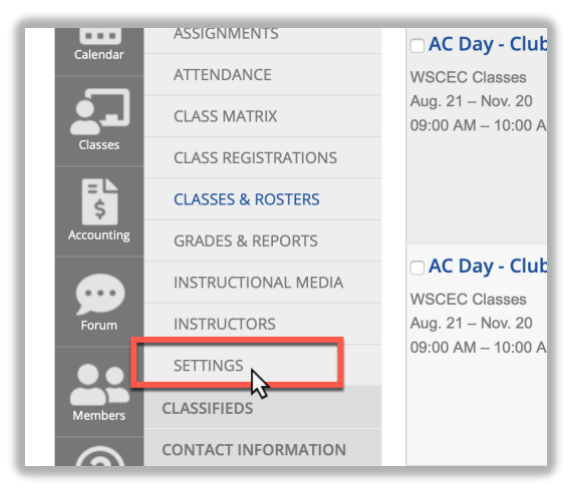

<span id="page-2-0"></span>A. Check the box(es) next to "By default, restrict class registration to the age(s) selected per class" **and/or** "By default, restrict class registration to the grade(s) selected per class." This will turn the feature on. You must then set this feature to each class.

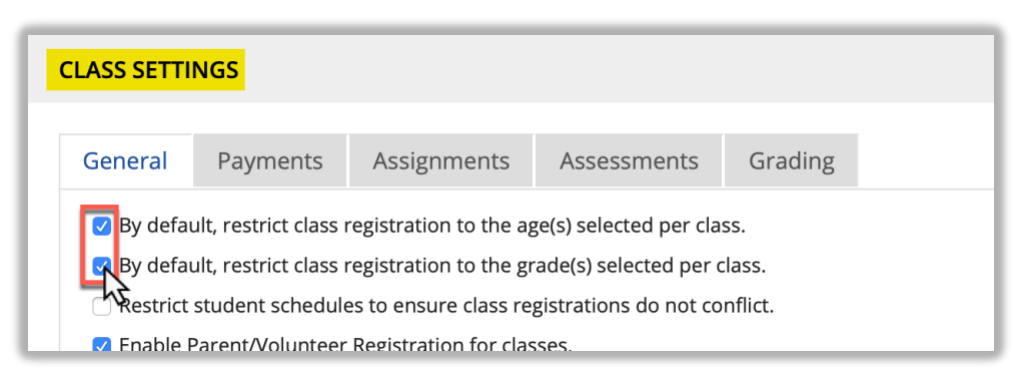

IV. To restrict grade or age in a class click on the current class you would like to restrict **(see 1 below)** or create a new class by clicking on +Class link at the top of the page **(see 2 below)**.

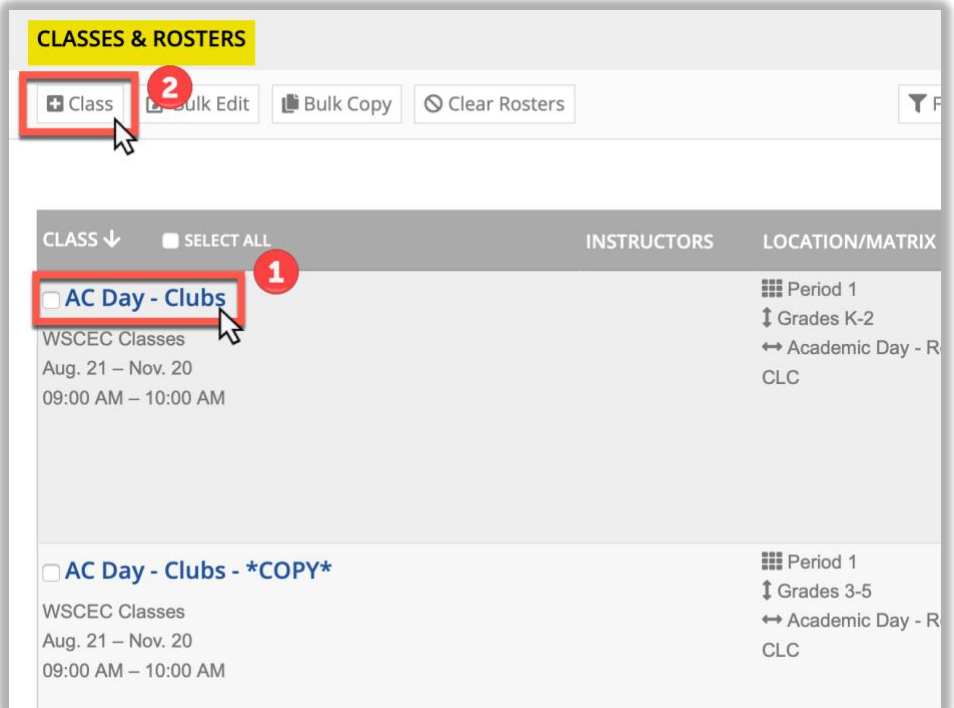

A. To restrict by age, click on the youngest age this class will accept. (**Note:** If a class is 5yo-10 yo you would click on 5yo. This prevents a 4 yo from registering for this class, but it does not prevent a student who is too old) If you choose an age by mistake, just hold the Ctrl key down while clicking on that age again

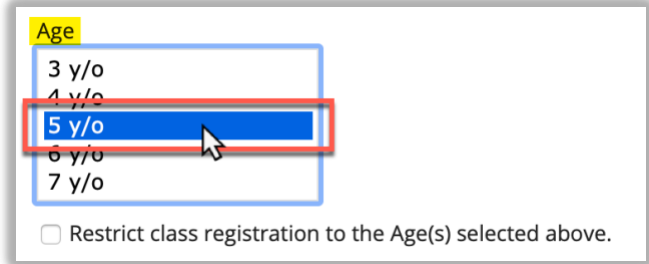

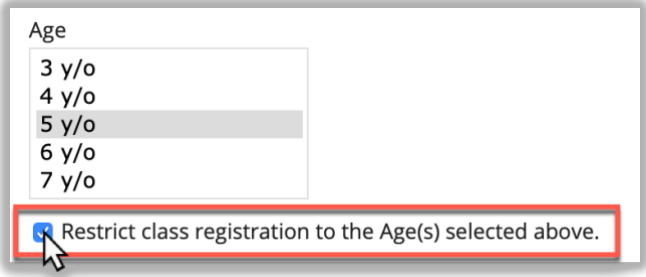

To make an exception to this restriction for a student, the admin would need to go into the roster of the class and click on +Registrant. The +Registrant will override any restrictions set to the class.

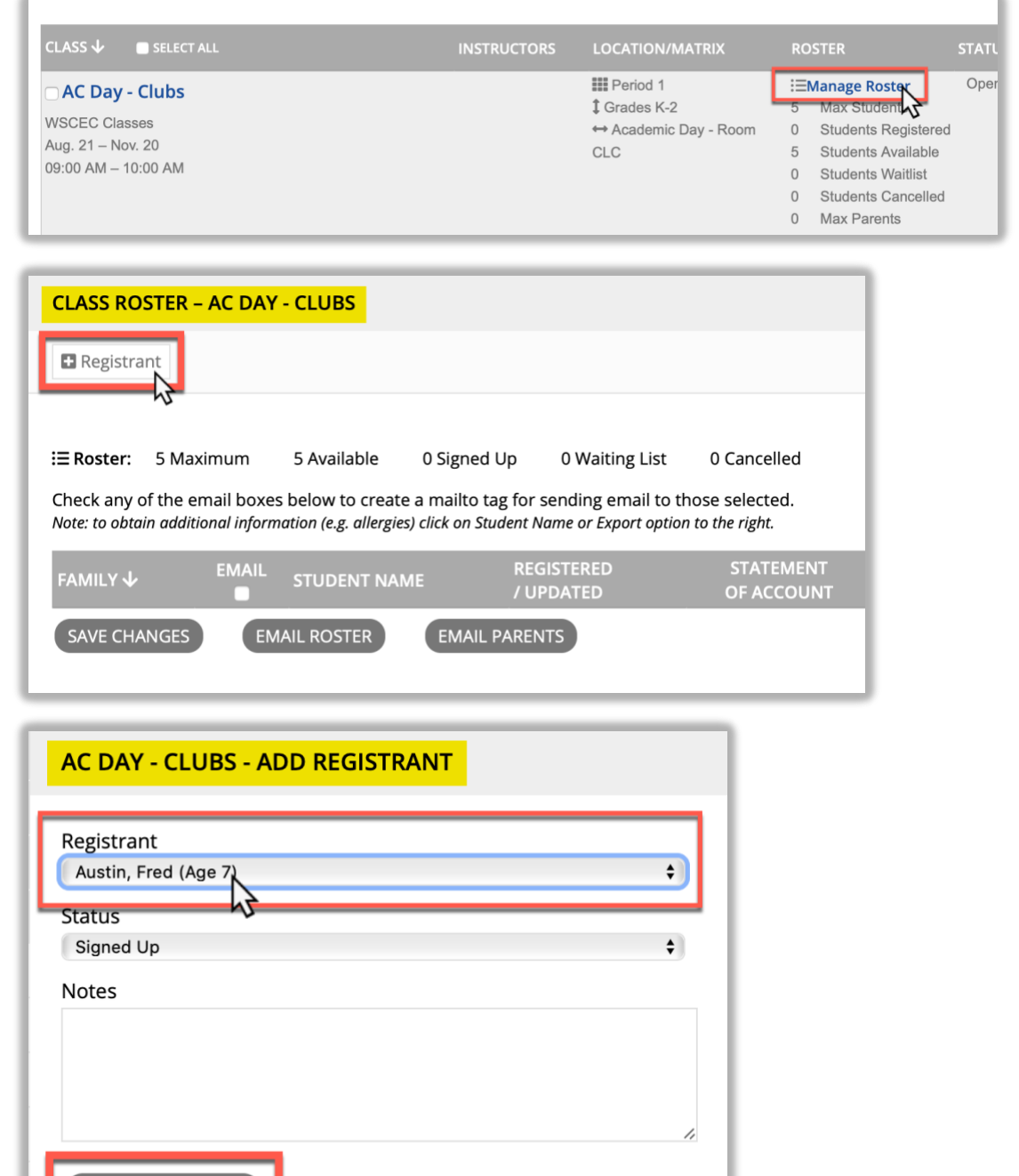

HSL-2020-7-1 v1

**ADD REGISTRAN** 

B. To restrict by grade, click on the youngest grade and while holding down the Shift key click on the oldest grade for this class. This will restrict the class for those grades only. If you choose a grade by mistake, just hold the Ctrl key down while clicking on that grade again.

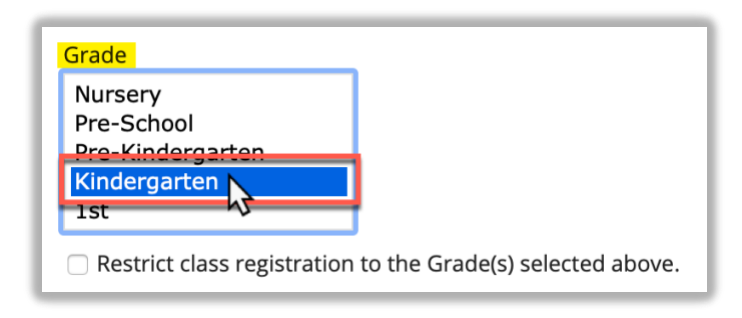

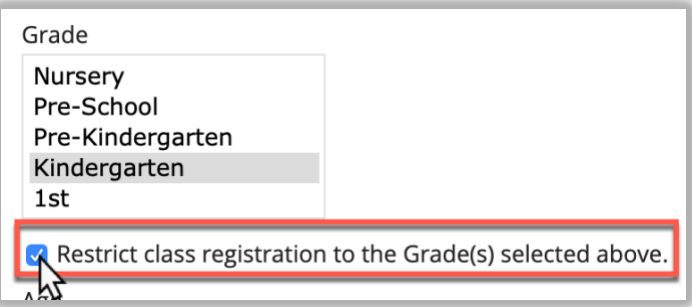

C. Depending on whether you are editing a current class or creating a new one, click on "Save Changes" or "Create Class" at the bottom of the page when finished.

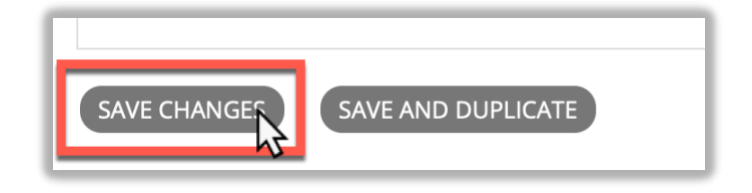